## **Lägga in popup på Wordpress sida**

**1** Logga in på din adminpanel för er hemsida som bygger på wordpress. (www.*mindomän.se*/wp-admin)

Under tillägg klickar du på "Lägg till nytt".

## **[**] FooGallery Kom igång **【 Theater** Anpassa din webbplats <u>★</u> Utseende  $\blacktriangleright$  Tillagg Installerade tillägg Lägg till nytt Användare Redigerare  $\mathcal{L}$  Verktyg **ET** Inställningar  $\bigstar$  100 inlägg  $\Box$  22 sidor 儒 File Away WordPress 4.2.10 med temat Courage. Uppdatera **ID** MF Gig Calendar Performance **Aktivitet** MP3 jPlayer Nyligen publicerat Minimera meny 15 Maj, 8:19 f m Snövit är stället att vara på i kväll

**3** När installationen är klar tryck på "Aktivera tillägget" **4** Nu finns Header Footer Code Manager i menyn till

**2** Sök efter "header footer code manager" av 99robots

Tryck på "Installera nu"

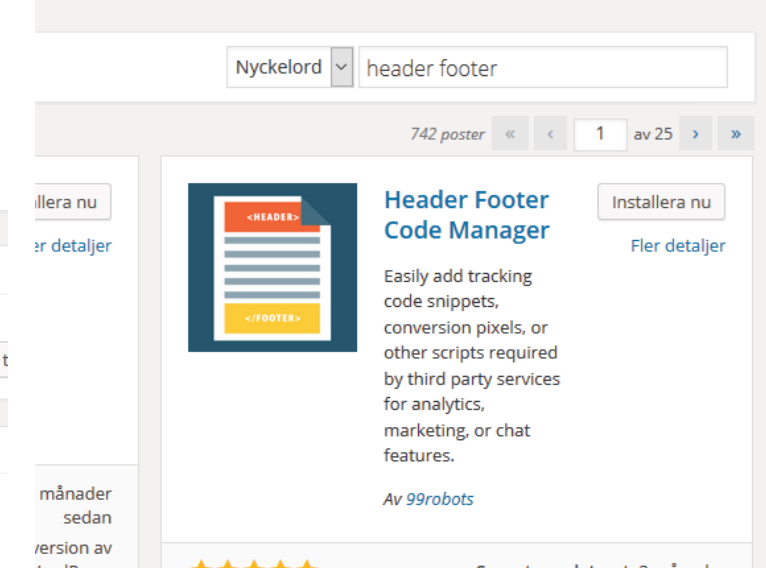

vänster. Klicka och välj "Add new"

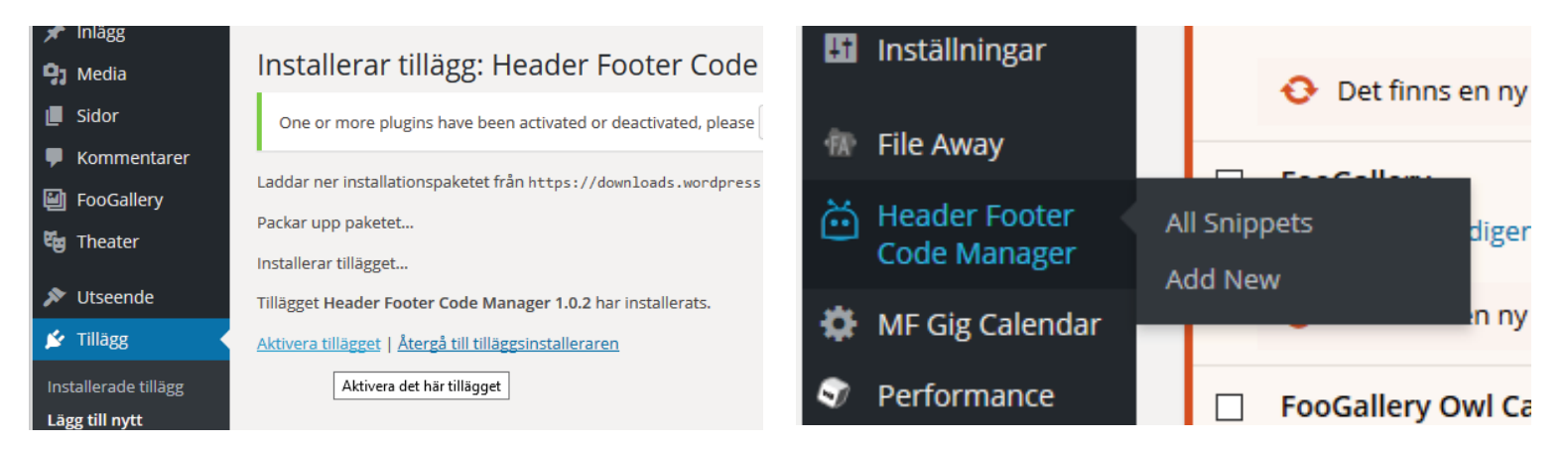

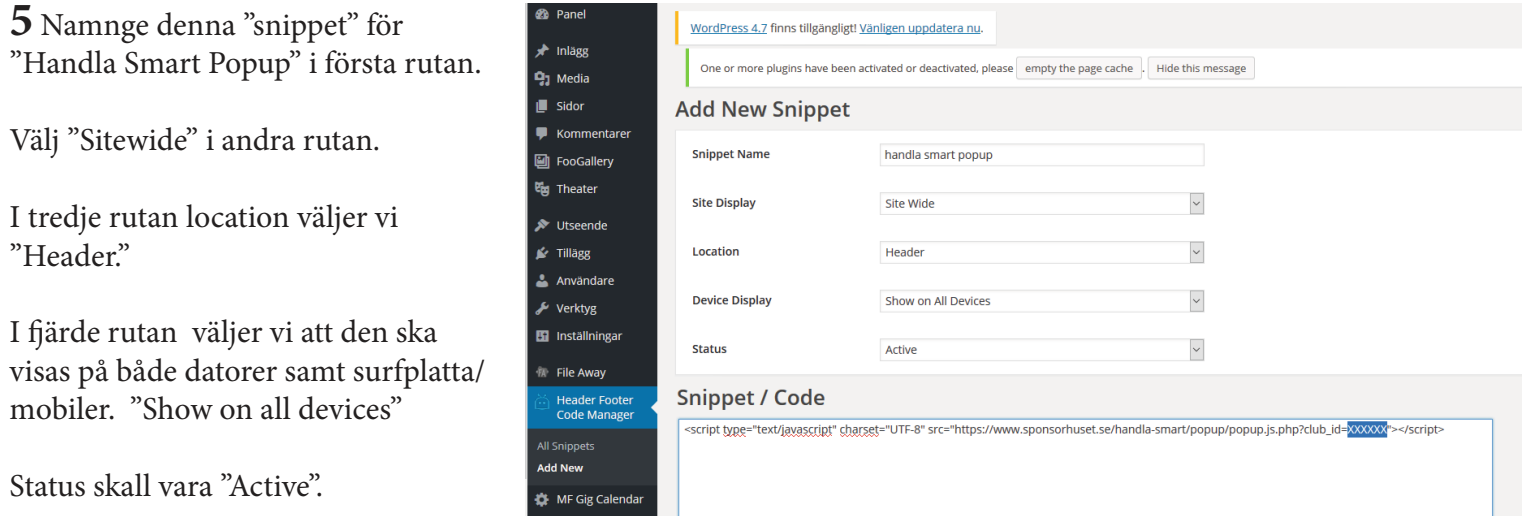

I rutan för snippet/code klistrar ni in den kod som ni fått från oss. Tryck på "Save" OBS! Det går inte att använda denna kod som syns i bilden.